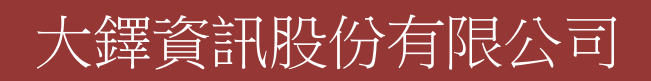

# 餐飲文化暨管理資料庫 使用說明

2013/02/25

<span id="page-1-0"></span>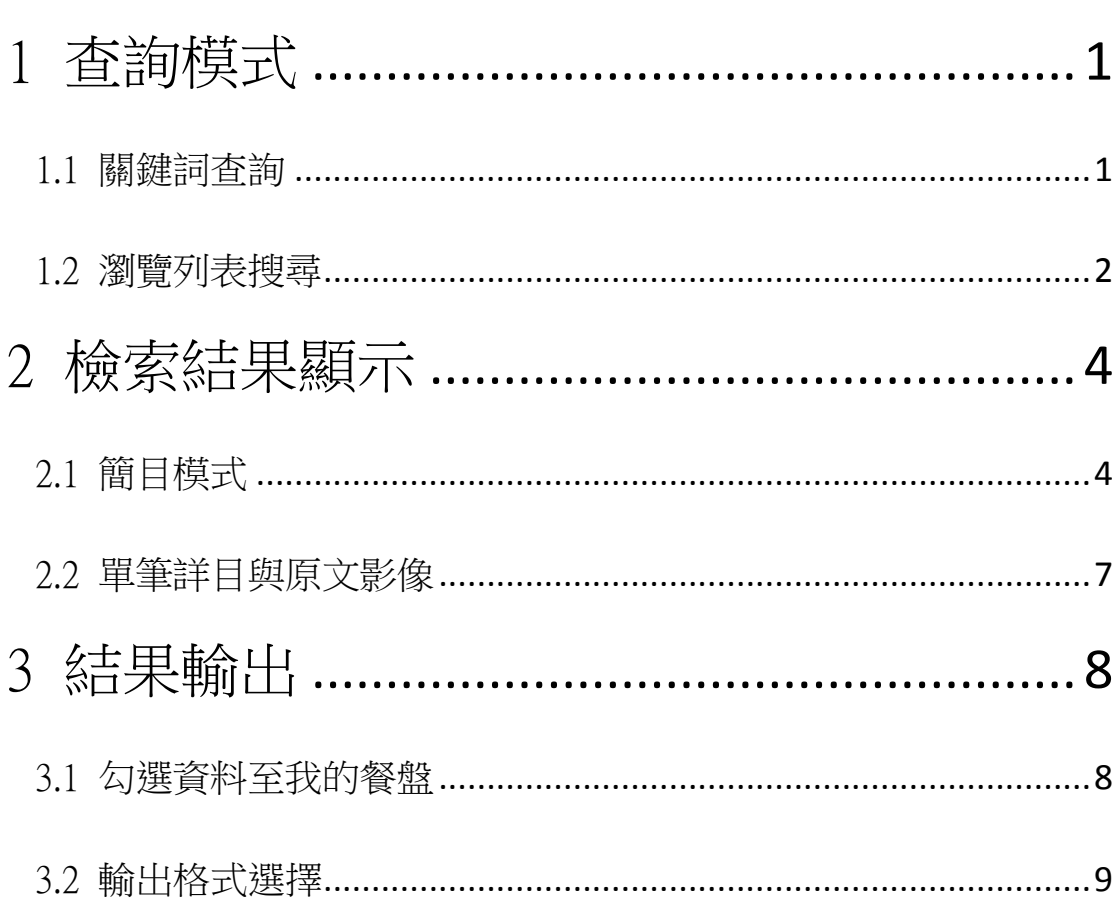

目錄

## 1 查詢模式

- 本系統具有下列兩種查詢模式,使用者可以點選上方的功能選項切換查詢模式:
- 1. 關鍵詞查詢:提供使用者輸入詞彙查詢,並同時可使用指定日期範圍與資料庫做查詢。
- 2. 瀏覽列表搜尋:提供使用者瀏覽所需資料。

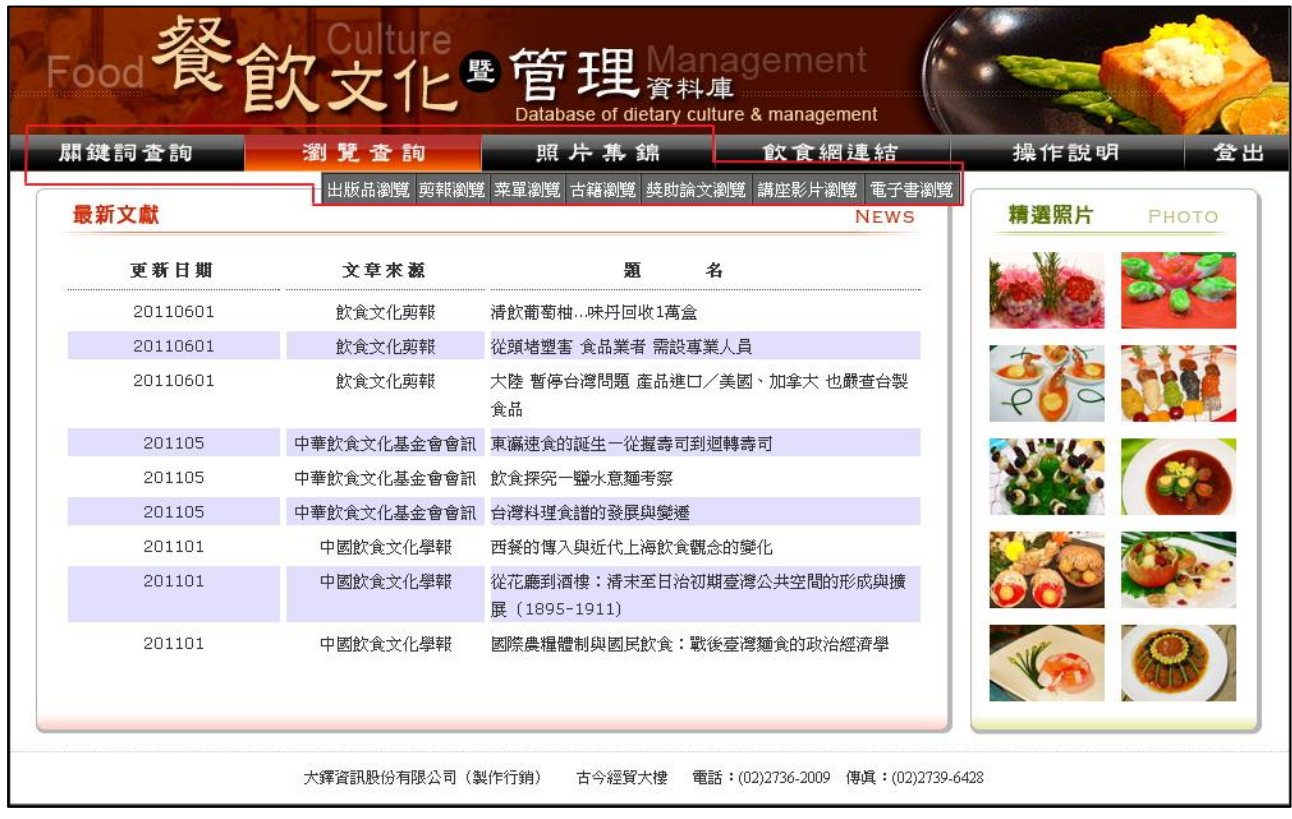

## <span id="page-2-0"></span>1.1 關鍵詞查詢

1. 點選功能列表選擇「關鍵詞查詢」

2. 在關鍵詞查詢畫面上輸入條件,例如:「關鍵詞輸入"星巴克"、日期範圍選擇"2000 年~2010 年"、資料來源選擇"飲食文化剪報"」。

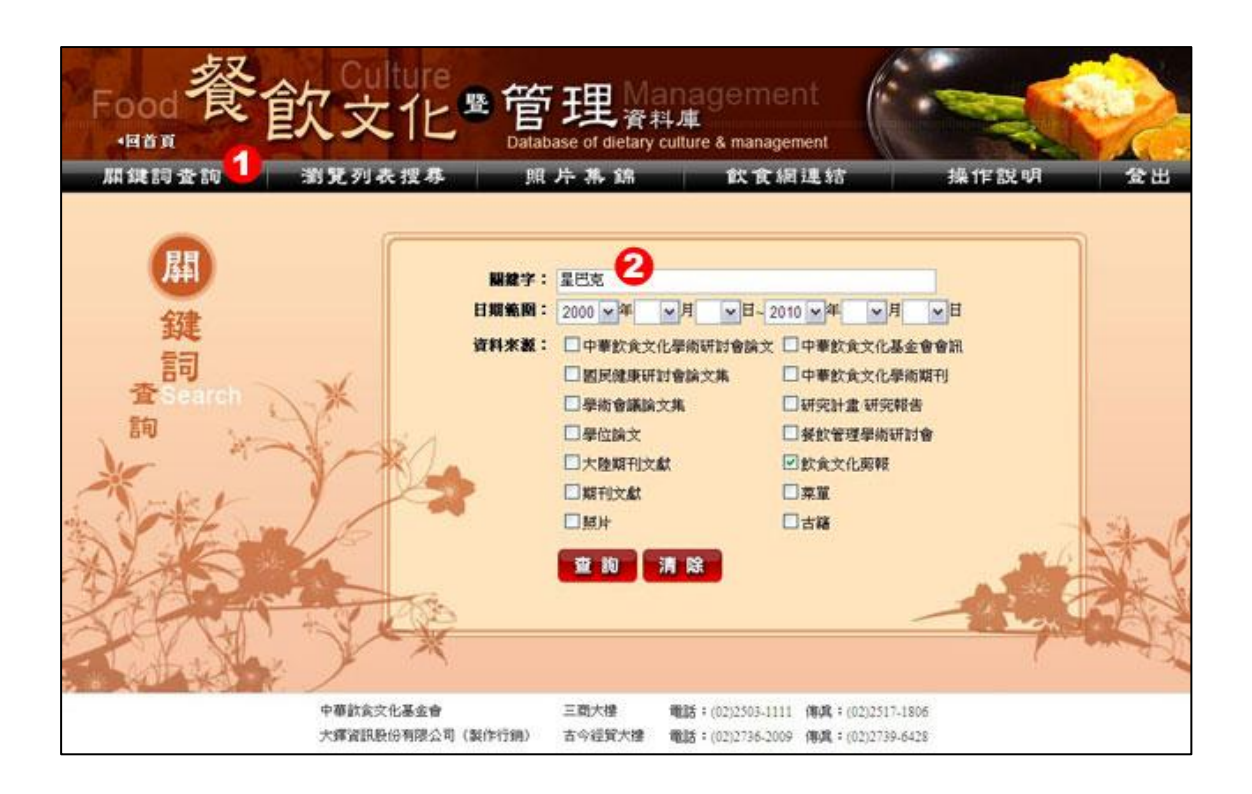

### <span id="page-3-0"></span>1.2 瀏覽列表搜尋

- 點選欲瀏覽的項目:出版品瀏覽、剪報瀏覽、菜單瀏覽、古籍瀏覽、照片集錦。
- 1. 例如:點選「出版品瀏覽」。

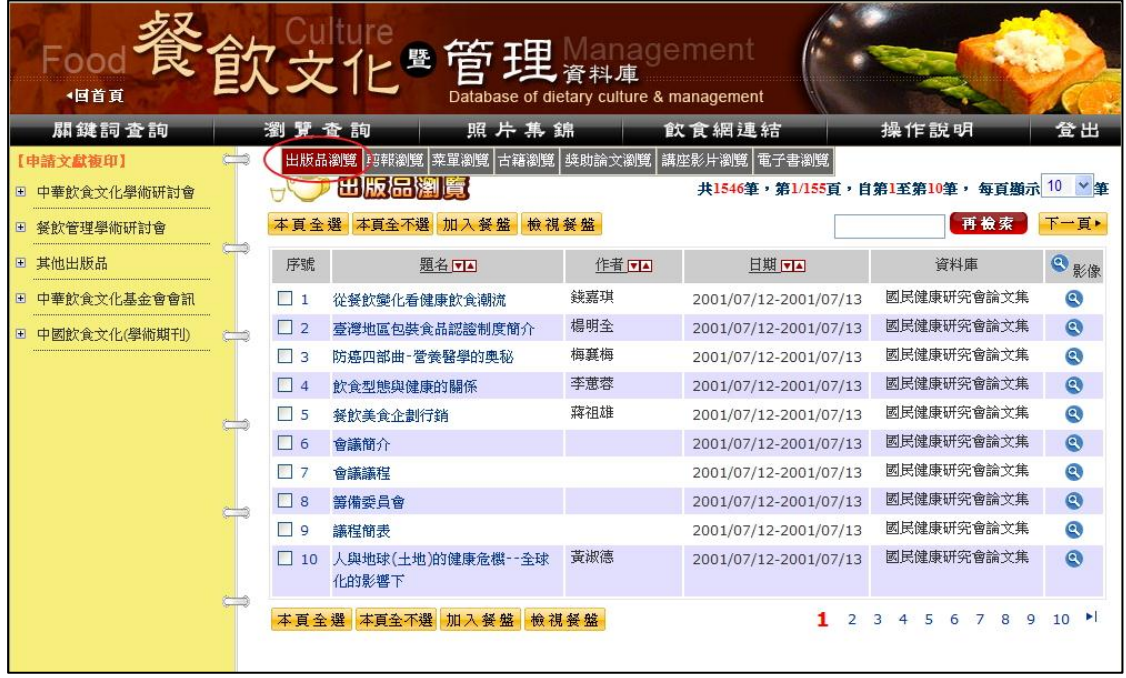

#### 2. 例如:點選「菜單瀏覽」。

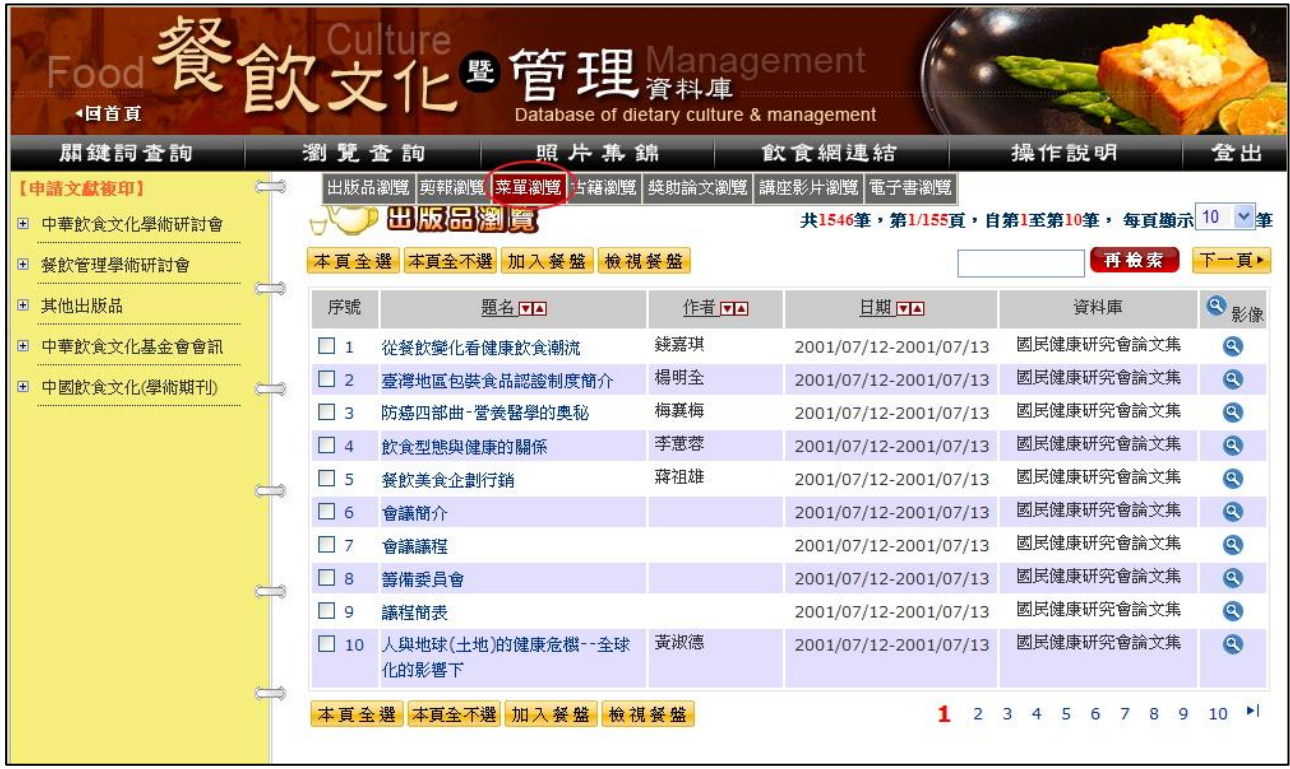

3. 例如:點選「照片集錦」。

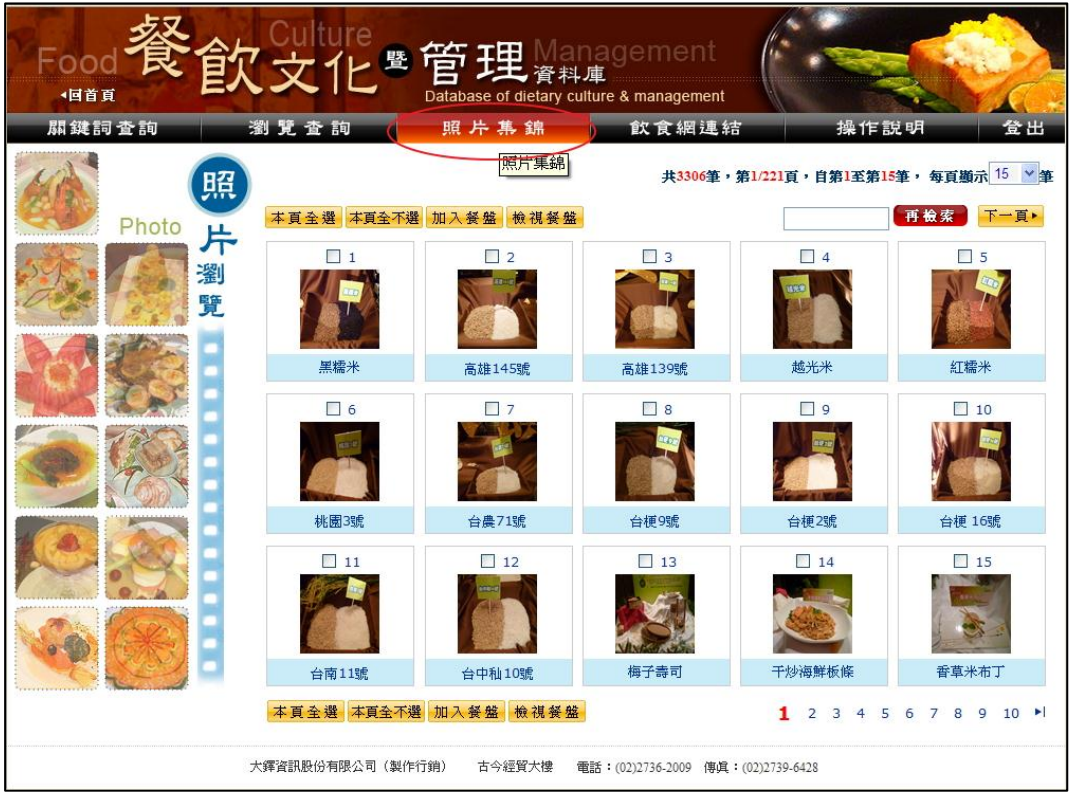

<span id="page-5-0"></span><sup>x</sup> 2 檢索結果顯示

## <span id="page-5-1"></span>2.1 簡目模式

- x 由「關鍵詞查詢」進入
- 1. 點選功能列表選擇「關鍵詞查詢」

2. 在關鍵詞查詢畫面上輸入條件,例如:「關鍵詞輸入"星巴克"、日期範圍選擇"2000 年~2010 年"、資料來源選擇"飲食文化剪報"」。

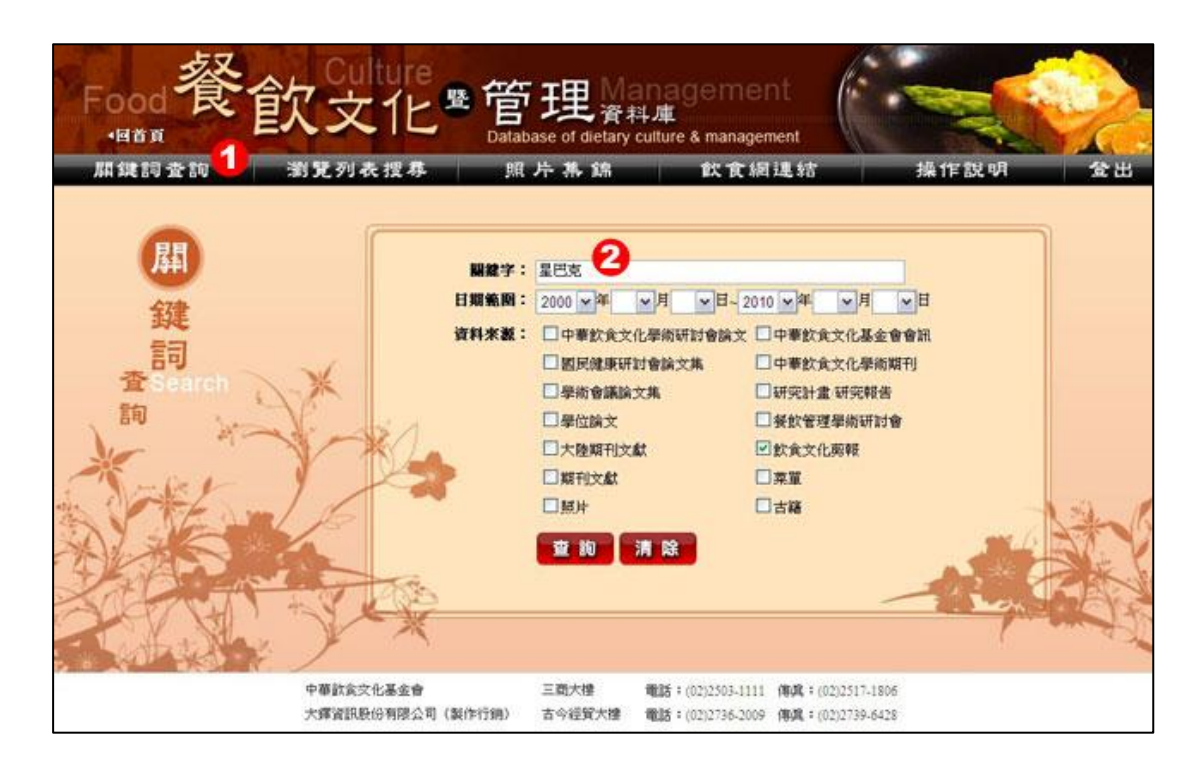

- x 查詢後畫面如下:
- 1. 檢索結果:可選一頁顯示 XX 筆。
- 2. 分布資訊:可看出該檢索結果分布於各資料庫的筆數。(點選 <mark>檢索結果列表開合1</mark>可開闔)
- 3. 檢索條件:清楚標示此次的檢索條件。
- 4. 勾選輸出鈕:可搭配選擇將想輸出的資料加入餐盤並檢視餐盤。
- 5. 再檢索:提供使用者縮小範圍再檢索。

6. 清單列表:依使用者輸入的檢索條件所找出的資料列表。(1000 筆資料以內可點選 回、国 進 行排序)

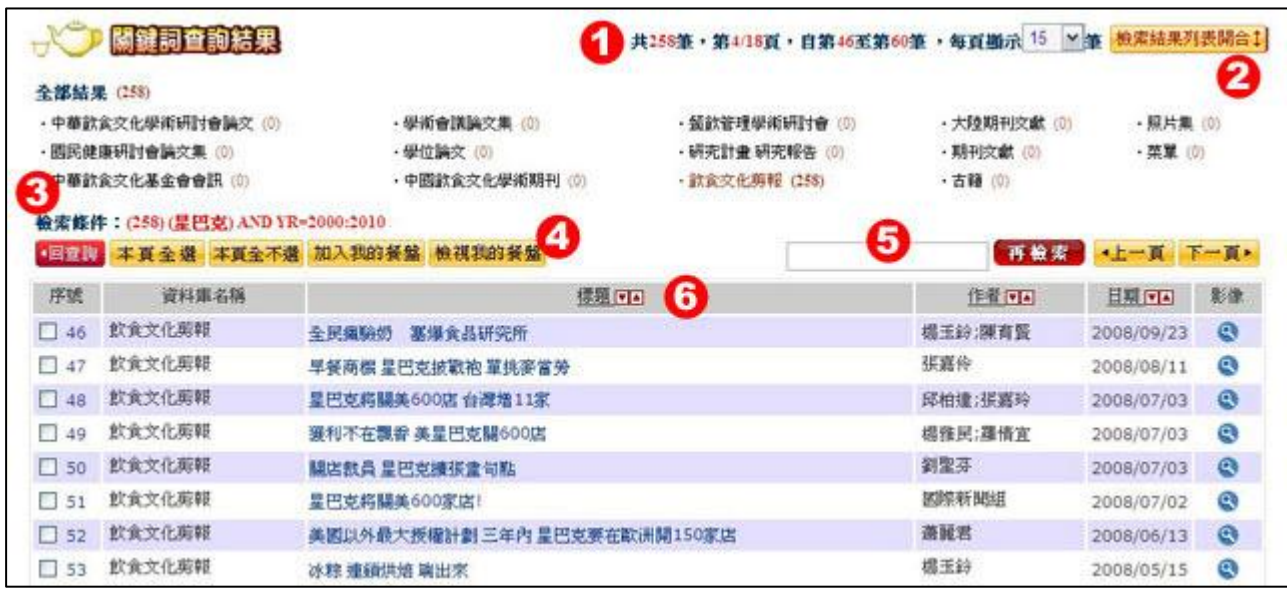

- x 由「瀏覽列表」進入 (以【出版品瀏覽】為例)
	- 1. 點選功能列表選擇「瀏覽列表搜尋-出版品瀏覽」
	- 2. 使用者可點 。 承收闔或展開分類樹

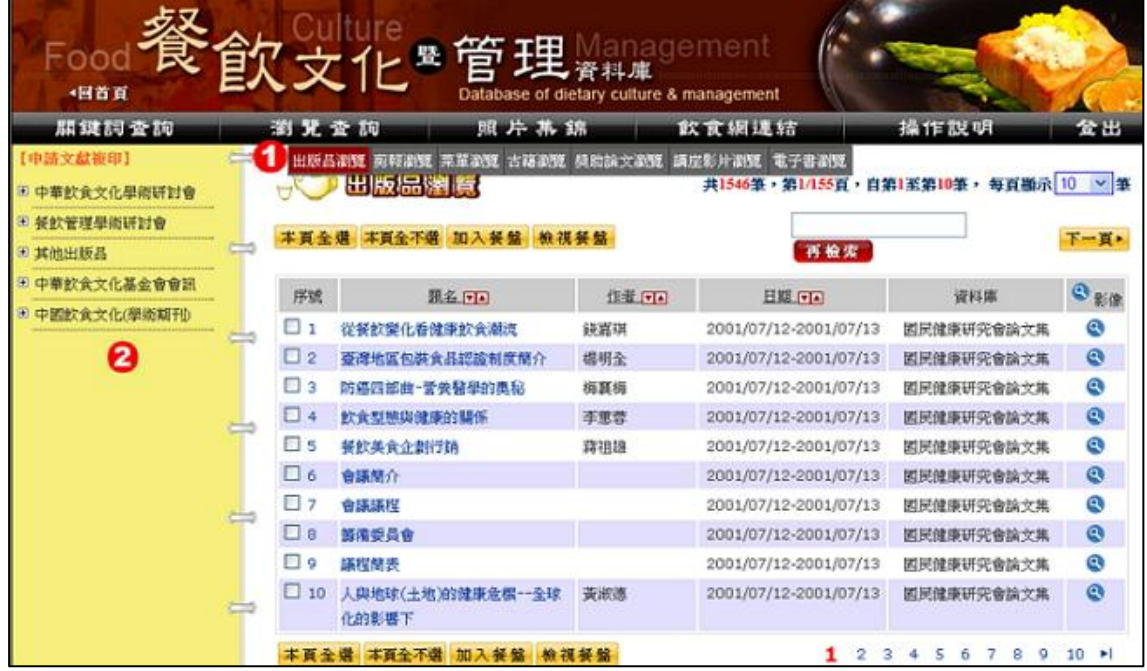

x 由「瀏覽列表」進入 (以【菜單瀏覽】為例)

- 1. 點選功能列表選擇「瀏覽列表搜尋-菜單瀏覽」
- 2. 使用者可點選欲瀏覽的資料即會跳至瀏覽清單列表

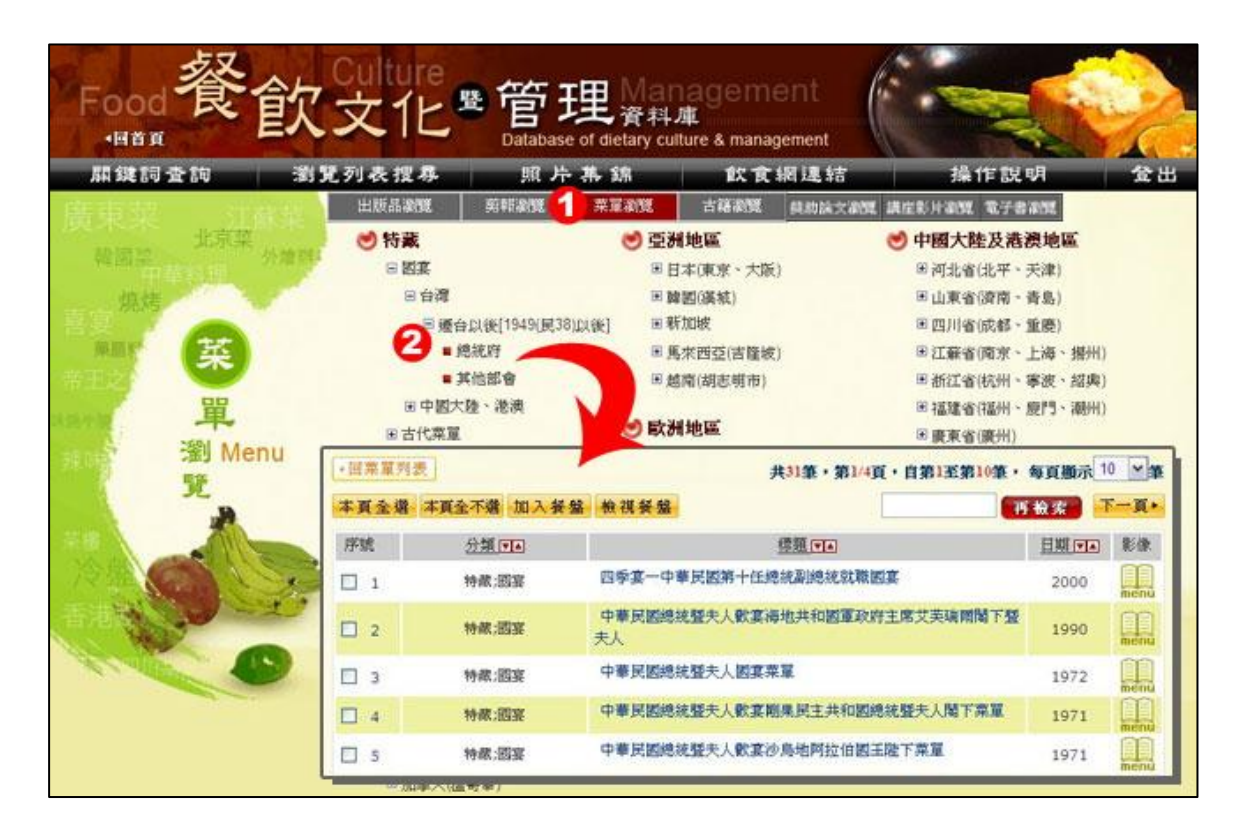

- 由「瀏覽列表」進入 (以【古籍瀏覽】為例)
	- 1. 點選功能列表選擇「瀏覽列表搜尋-古籍瀏覽」
	- 2. 使用者可點選欲瀏覽的資料即會於右側顯示出原文影像供使用者瀏覽

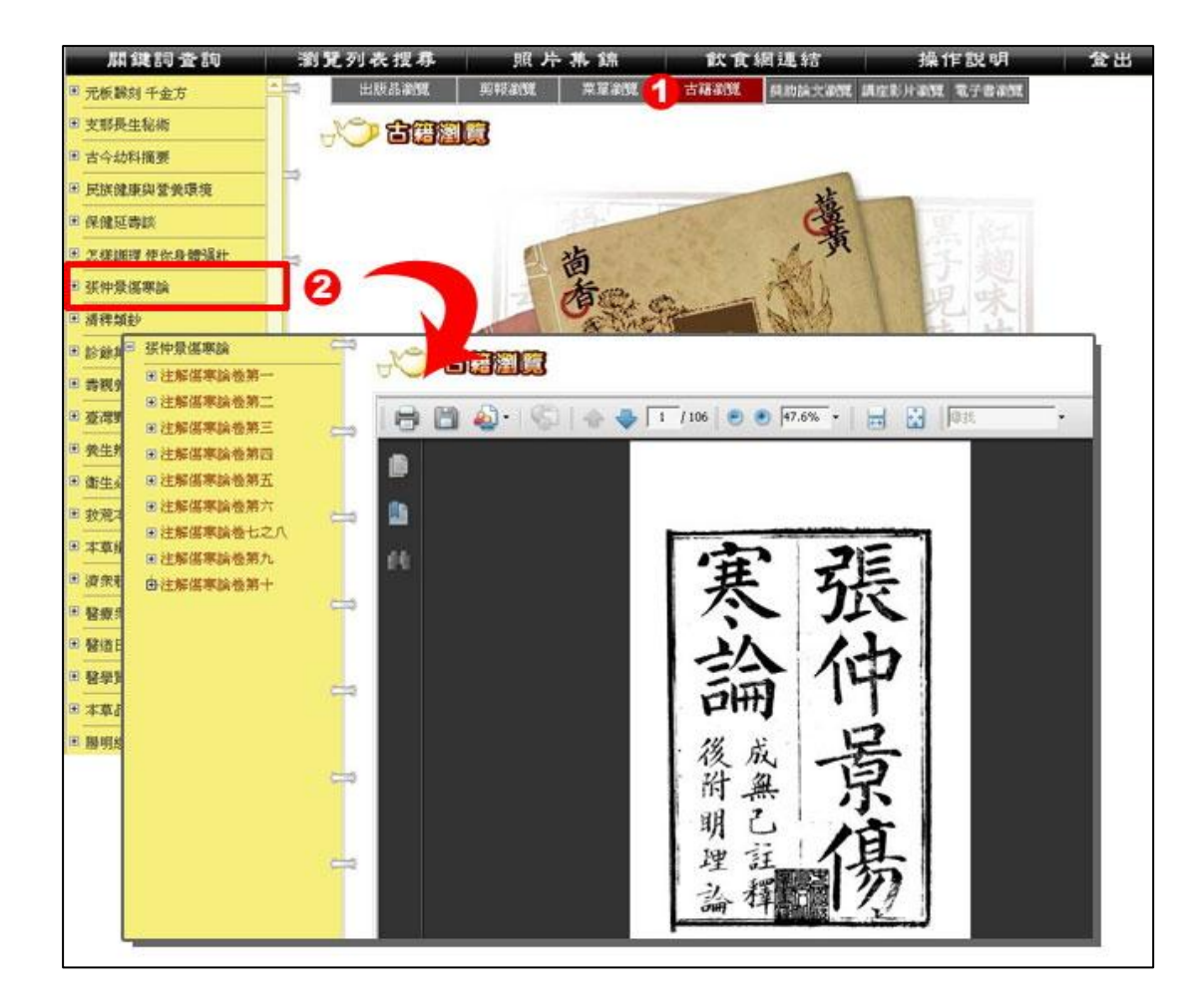

## <span id="page-8-0"></span>2.2 單筆詳目與原文影像

- 1. 由「簡目模式」進入:點選列表內容可進入【單筆詳目模式】。
- 2. 點 3 可進入原文影像的書面。

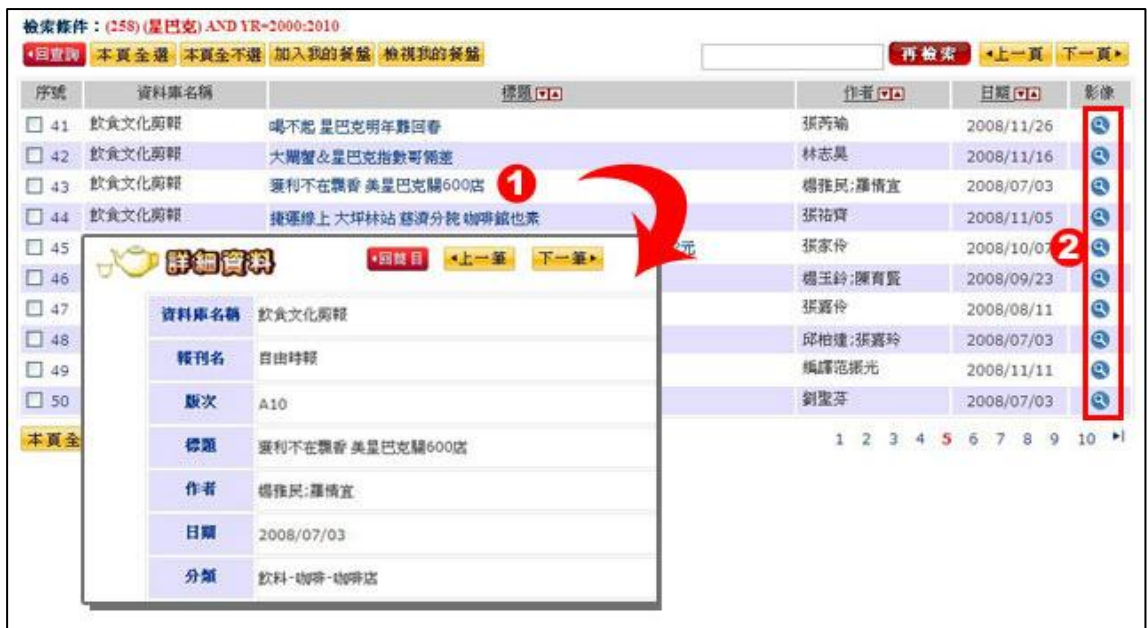

• 使用者可點選 3 調閱原文影像。

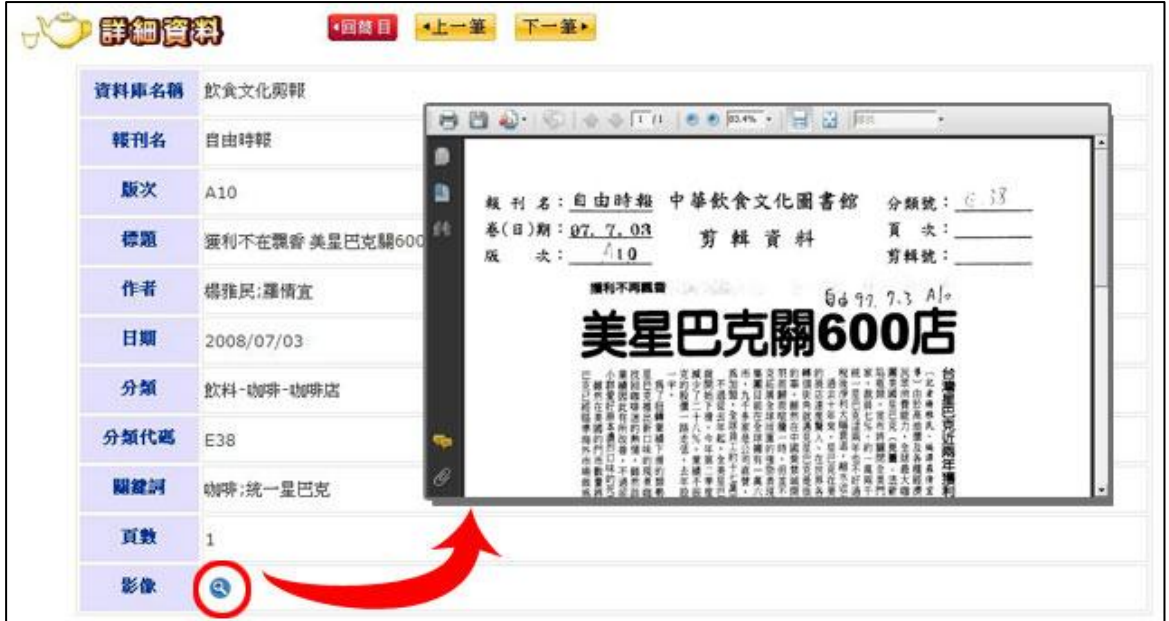

<span id="page-9-0"></span><sup>x</sup> 3 結果輸出

## <span id="page-9-1"></span>3.1 勾選資料至我的餐盤

● 使用者可在簡目模式勾選想要輸出的資料後點選 <mark>加入我的餐盤</mark> 將資料加至餐盤

• 也可利用 <mark>本頁全選</mark>、本頁全不選 作當頁次全部資料的選擇

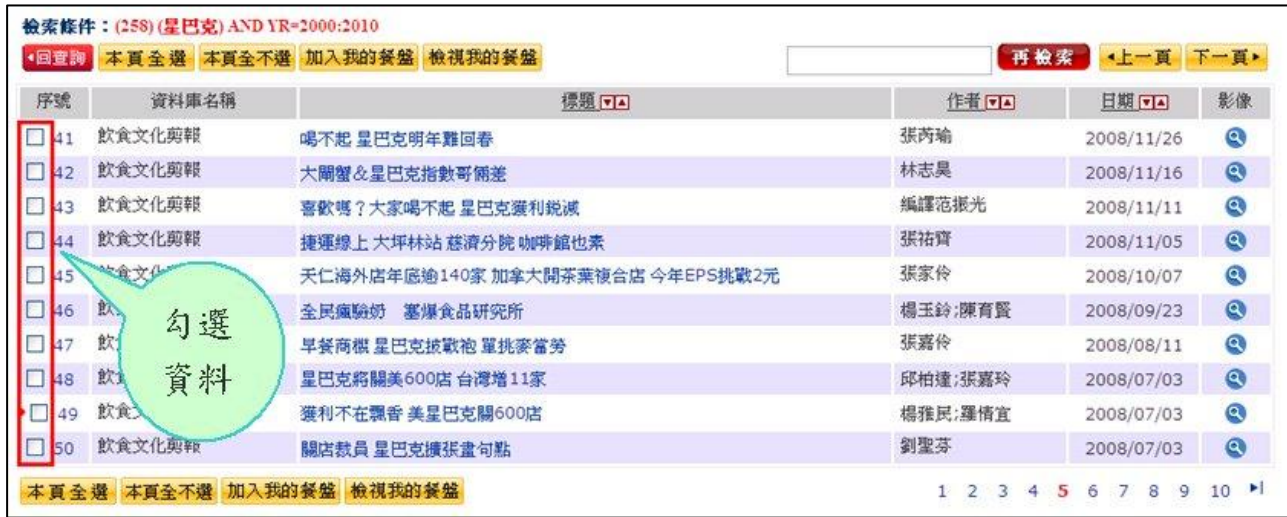

## <span id="page-10-0"></span>3.2 輸出格式選擇

- 使用者可在簡目點選 <mark>檢視我的餐盤</mark>切換至我的餐盤頁面
- 選擇輸出的格式 (「excel」或「txt」) 與方式 (「下載」或「EMAIL」) 後,點選 ┃ 執 行 ┃

即可進行輸出

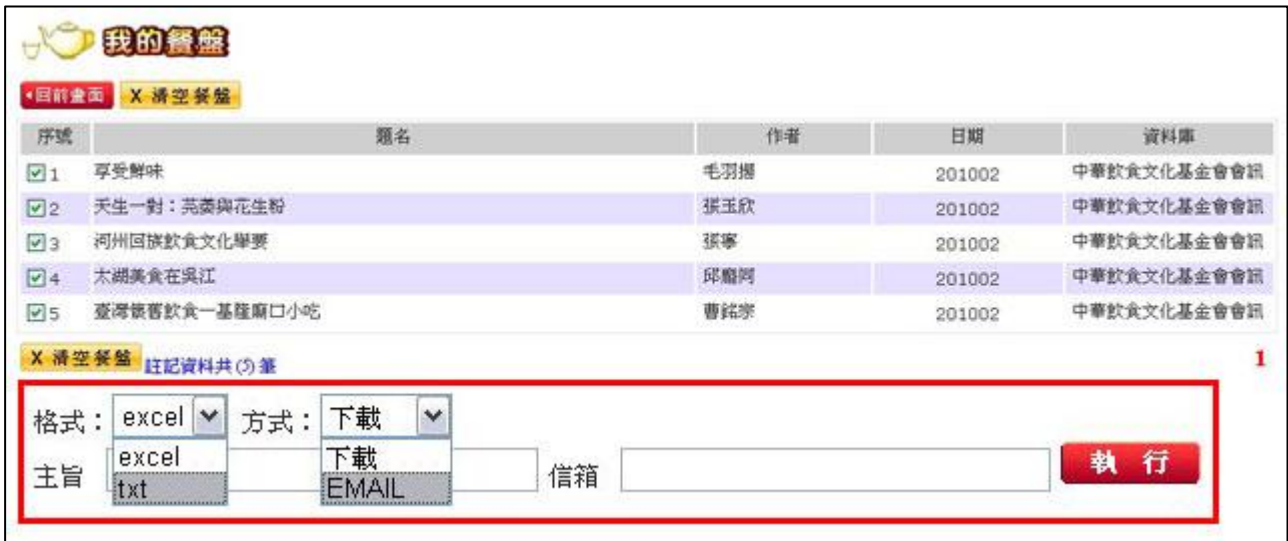